# **Proposed Amounts**

- [Create Proposed Amounts](#page-0-0)
- [View a Proposed Amount](#page-0-1)
- [Edit a Proposed Amount](#page-0-2)
- [Delete a Proposed Amount](#page-1-0)
- [Applying Proposed Amounts](#page-1-1)

Existing proposed budget and anticipated revenue amounts appear on the grid based on the fiscal year selected.

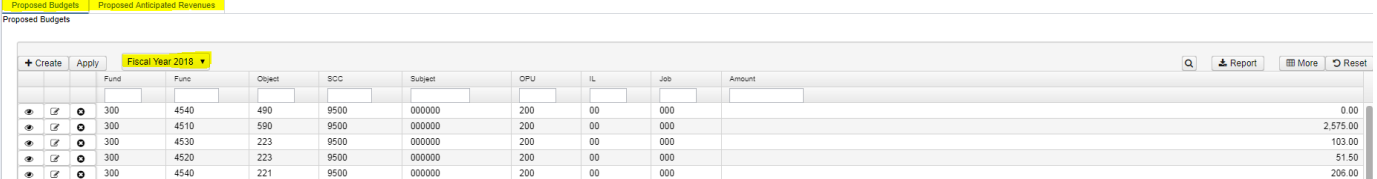

## <span id="page-0-0"></span>**Create Proposed Amounts**

To enter proposed amounts manually, use the  $\overrightarrow{ }$  Create option.

- 1. From the menu, select 'Budgeting' and click on 'Proposed Amounts'.
- + Create 2. Click on
	- 1. Click on the down arrow to select a budget account or start entering the budget account. You can filter the accounts by entering '-' between dimensions.
	- 2. Enter a fiscal year.
	- 3. Enter an Amount.
	- 4. To save the proposed amount, click on

. The account with its proposed amount will be added to the grid.

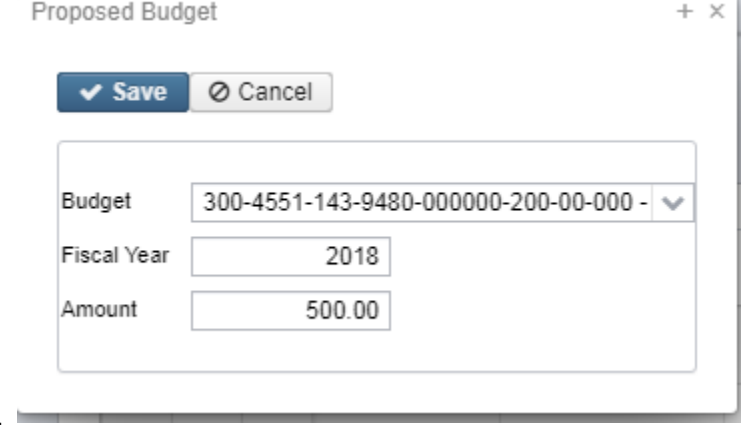

 $\vee$  Save

#### <span id="page-0-1"></span>**View a Proposed Amount**

5.

1. From the grid, search the desired account and click on  $\sim$  to view the details of the proposed amount.

### <span id="page-0-2"></span>**Edit a Proposed Amount**

1. From the grid, search the desired account and click on the dedit the fiscal year or proposed amount.

#### <span id="page-1-0"></span>**Delete a Proposed Amount**

1. From the grid, search the desired account and click on <u>the delete the proposed amount for that account.</u> Click on 'delete' to confirm deletion.

### <span id="page-1-1"></span>**Applying Proposed Amounts**

Once all of the proposed amounts are set and ready to be applied as the initial figures for a particular fiscal year, click on the **Apply** option.

- 1. Select the Fiscal Year you want the figures applied to.
- 2. Click on  $\begin{array}{c} \begin{array}{c} \text{Apply} \\ \text{.} \end{array} \end{array}$ . The following box will appear:

Apply Proposed Amounts for Fiscal Year 2018

This process will set the temporary/permanent initial budget or anticipated revenue amounts for the selected fiscal year. If the posting period associated with the date entered does not exist it will be created automatically by this process.

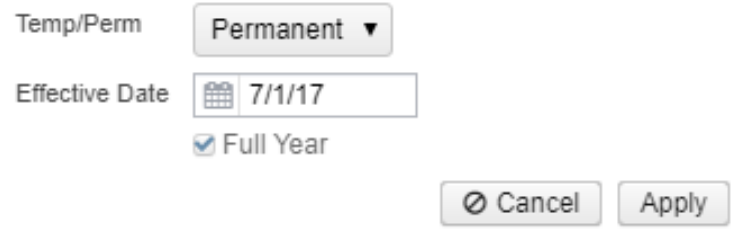

- 1. Select either Temporary or Permanent
- 2. Effective date is an informational field only. It automatically defaults to the first day of the fiscal year selected.
- 3. Full Year is an informational field.
	- 1. If 'Temporary' is selected, checkmarking 'full year' indicates the temporary initial budgets hold true for the entire year.
	- 2. If 'Temporary' is selected and 'full year' is not checkmarked, this indicates the temporary initial budgets could change during the fiscal year
	- 3. If 'Permanent' is selected, 'full year' is checkmarked automatically and cannot be unchecked. This indicates these are permanent initial budget budgets and will not be changed during the fiscal year.

3. Click on

Apply<br>to proceed with applying the proposed figures as the initial budget/revenue estimates for the fiscal year selected.

 $+ x$